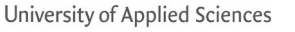

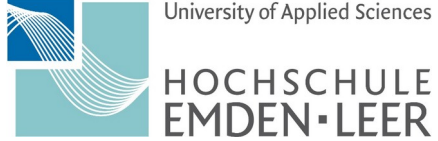

HRZ/AS

Stand: 4. März 2024 Seite: 1 von 7

- 1. Einleitung Die Installation und Konfiguration des VPN-Clients findet auf einen PC mit der Desktop-Version von Ubuntu 22.04 LTS statt.
- 2. Repo und Pakete nachinstallieren

Es wird ein Terminal geöffnet:

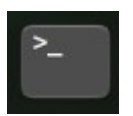

In diesem Terminal werden folgende Befehle benutzt:

- Superuser (root) werden **\$ sudo -i**

- Das Repo für den SSTP-Client wird hinzugefügt **# add-apt-repository ppa:eivnaes/network-manager-sstp # apt update**
- Der SSTP-Client und **# apt install sstp-client**
- die GUI für GNOME werden installiert **# apt install network-manager-sstp-gnome**

Neu ab März 2024 - Installation von openvpn3 **# mkdir -p /etc/apt/keyrings**

(Nächster Befehl ist eine Zeile !) **# curl -fsSL https://packages.openvpn.net/packages-repo.gpg | tee /etc/apt/keyrings/openvpn.asc**

**# DISTRO=\$(lsb\_release -c | awk '{print \$2}')**

(Nächster Befehl ist eine Zeile !) **# echo "deb [arch=amd64 signed-by=/etc/apt/keyrings/openvpn.asc] https://packages.openvpn.net/openvpn3/debian \$DISTRO main" | sudo tee /etc/apt/sources.list.d/openvpn-packages.list**

> **# apt update # apt install openvpn3**

- Zum Schluß wird der PC neugestartet

# **reboot**

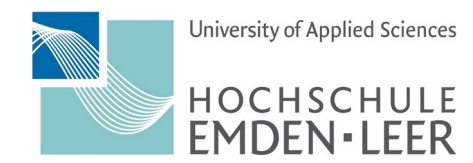

HRZ/AS

Stand: 4. März 2024 Seite: 2 von 7

3. Nach dem Neustart wird in "Einstellungen" ausgewählt.

Die Einstellungen erhält man, wenn man oben rechts mit der linken Maustaste hineinklickt

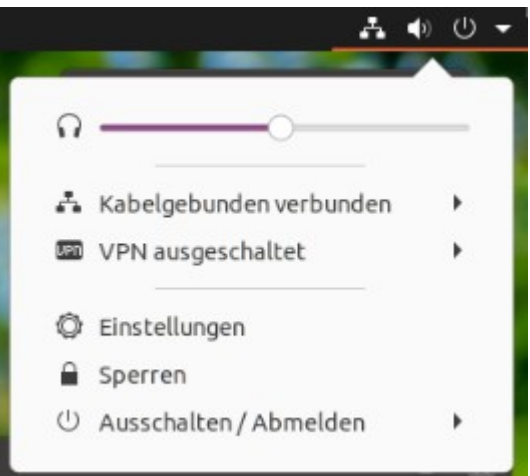

oder unter "Anwendungen anzeigen" das folgende Symbole auswählt:

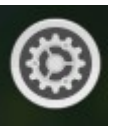

4. VPN unter "Einstellungen / Netzwerk" einrichten

> Unter Netzwerk klickt an das Plus-Symbole bei VPN an (siehe blauen Pfeil in der Abbildung rechts).

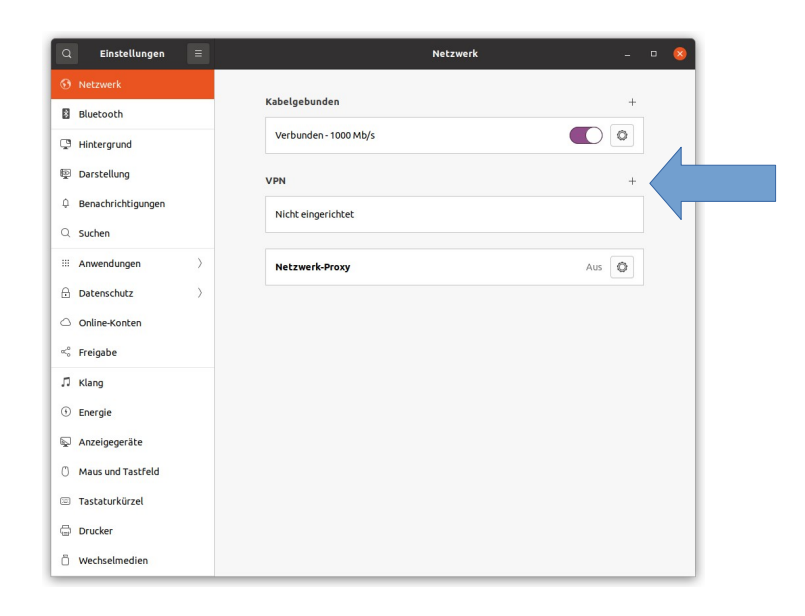

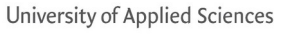

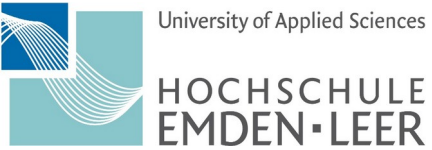

HRZ/AS

Stand: 4. März 2024 Seite: 3 von 7

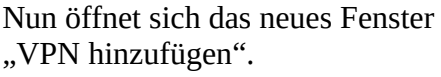

Hier "Point-to-Point Tunneling Protocol (SSTP)" auswählen.

Auf der Karte "Identität" werden folgende Daten eingetragen:

- Namen (z.B.): **VPN HS Emden/Leer**
- Gateway: **vpn1.hs-emden-leer.de**
- Benutzername: **xx0000@hs-el.de** *Tragen Sie hier bitte Ihren Hochschul-Login + hs-el.de ein.*
- Passwort: **\*\*\*\*\*\*\*\*** *Tragen Sie hier bitte das gültige Login ein.*

## **Neu an 2024:**

Unter "Advanced" / "Erweitert"

auf der Karte "Point-to-Point" wird unter "Legitimierung" nur die Methoden "MSCHAP" und "MSCHAPv2" aktiviert.

Nur Übernahme der Einstellungen oben Rechts auf "Apply" klicken.

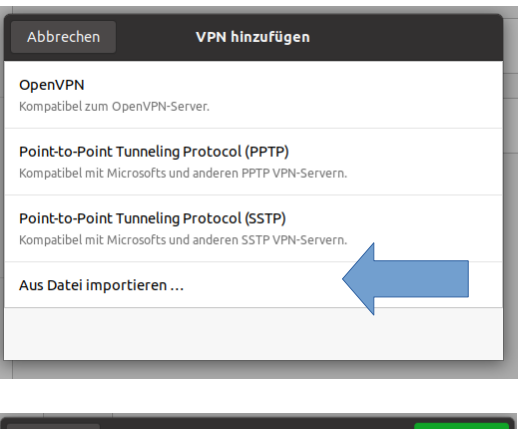

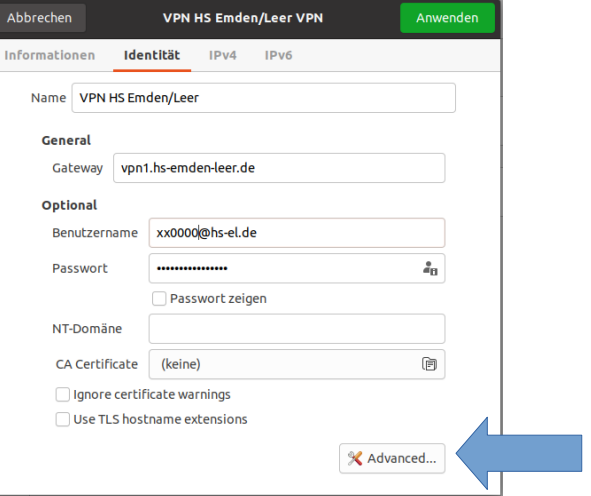

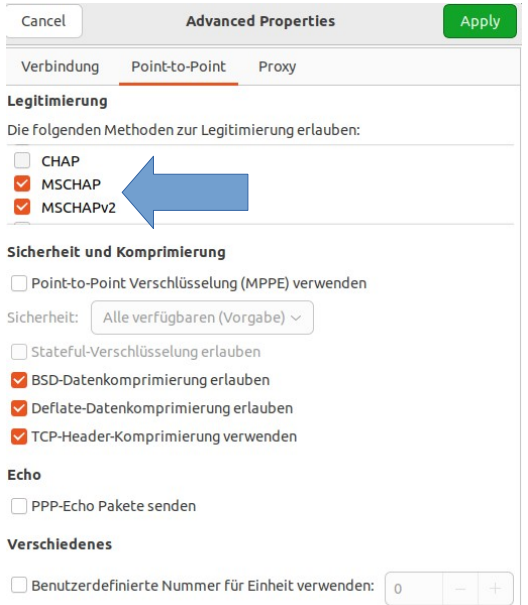

Zum Schluß auf "Anwenden" klicken.

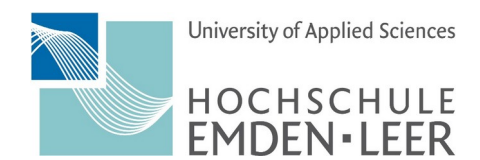

HRZ/AS

Stand: 4. März 2024 Seite: 4 von 7

## 5. VPN einschalten

Unter Einstellungen / Netzwerk wird der VPN-Client durch Ziehen des Schalters nach rechts eingeschaltet

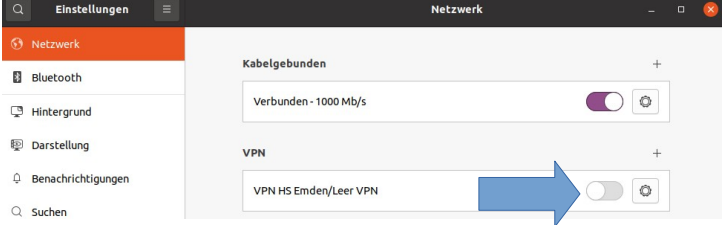

und durch Schieben des Schalters nach Links ausgeschaltet.

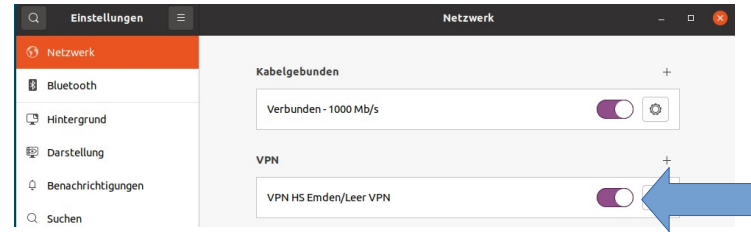

Hinweis: Wenn der Schalter "ausgegraut" ist, ist der VPN-Client nicht aktiv.

#### 6. Verbindung testen

Wenn VPN aktiviert ist und das Paket net-tools installiert ist (\$ sudo apt install net-tools ) kann im "Terminal" die Konfiguration mit dem Befehl ifconfig überprüfen.

Es wird ein Terminal geöffnet:

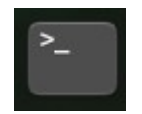

```
$ ifconfig
enp1s0: flags=4163<UP, BROADCAST, RUNNING, MULTICAST> mtu 1500
        inet 192.168.178.86 netmask 255.255.255.0 broadcast 192.168.178.255
        [..]
lo: flags=73<UP,LOOPBACK,RUNNING> mtu 65536
        inet 127.0.0.1 netmask 255.0.0.0
       [ \ldots]ppp0: flags=4305<UP,POINTOPOINT,RUNNING,NOARP,MULTICAST> mtu 1400
 inet 139.13.114.92 netmask 255.255.255.255 destination 139.13.114.50
 ppp txqueuelen 3 (Punkt-zu-Punkt-Verbindung)
        RX packets 11 bytes 371 (371.0 B)
       RX errors 0 dropped 0 overruns 0 frame 0
        TX packets 14 bytes 428 (428.0 B)
        TX errors 0 dropped 0 overruns 0 carrier 0 collisions 0
```
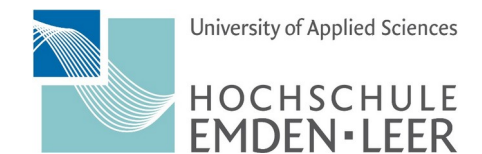

HRZ/AS

Stand: 4. März 2024 Seite: 5 von 7

Die Schnittstelle "ppp0" sollte nun erscheinen. Die IP-Nummer (grau unterlegt) gibt die VPN-IP der Hochschule Emden/Leer an (hier 139.13.114.92).

# 7. Split-Tunneling

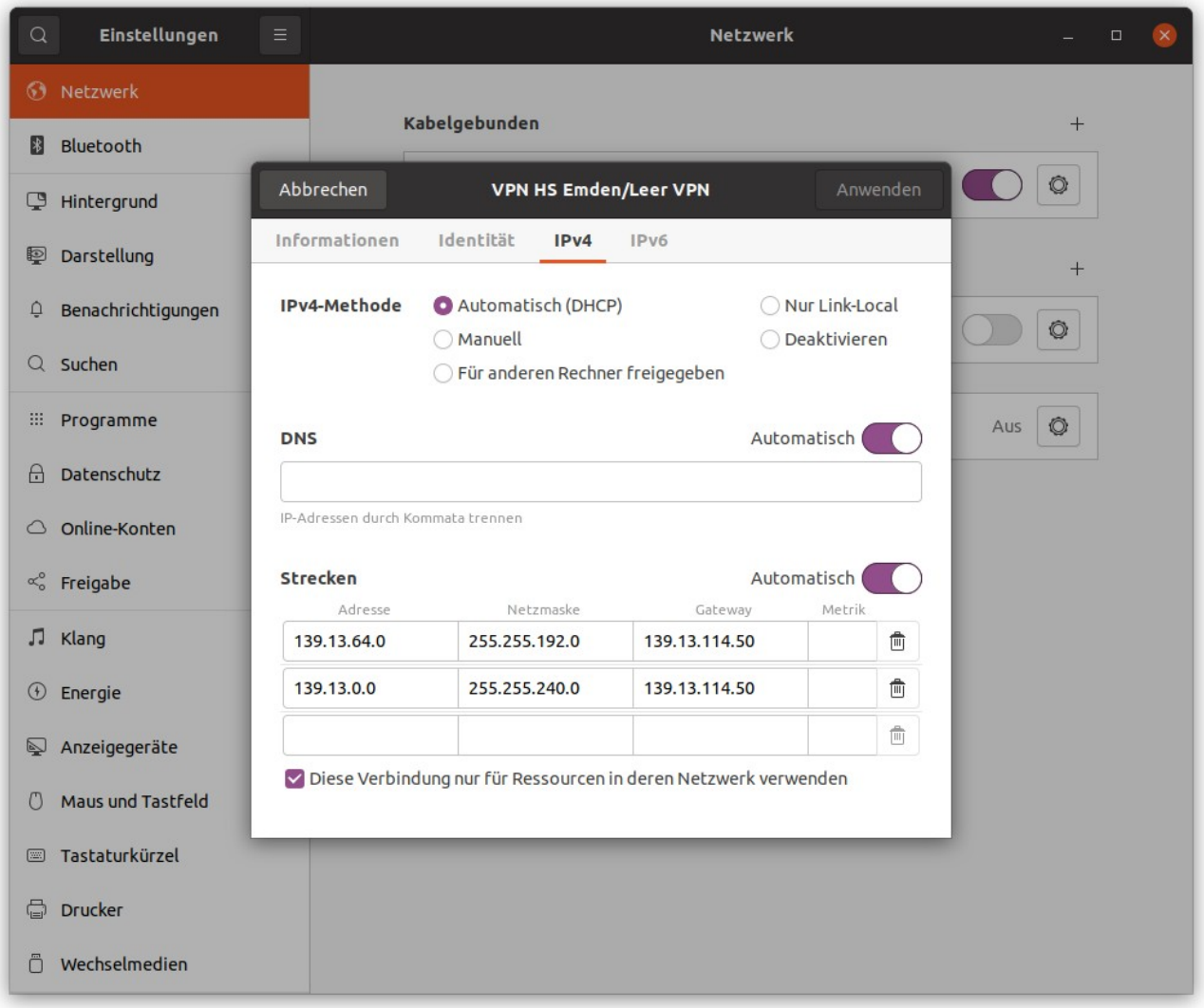

Für einige Personen und Anwendungen im HomeOffice, kann es hilfreich sein, wenn nur der Datenverkehr zur Hochschule Emden/Leer durch einen VPN-Tunnel gesendet wird.

Bei einer aktiven VPN-Verbindung "VPN HS Emden/Leer" wird ansonsten der komplette Datenverkehr durch den Tunnel gesendet.

Es wird ein Terminal geöffnet:

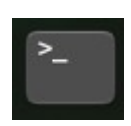

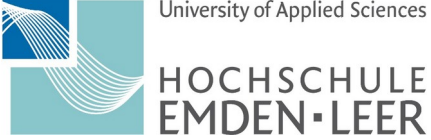

HRZ/AS

Stand: 4. März 2024 Seite: 6 von 7

Konfigurationsdatei von der VPN-Verbindung bearbeiten:

\$ sudo -i # cd /etc/NetworkManager/system-connections/ # vi 'VPN HS Emden\_Leer.nmconnection'

## -> Zeilen in rot hinzufügen.

[connection] id=VPN HS Emden/Leer uuid=53b44368-a5c2-4f03-9d08-951db6602f type=vpn autoconnect=false permissions=user:xx0000:;

```
[vpn]
gateway=vpn1.hs-emden-leer.de
password-flags=1
refuse-chap=yes
refuse-eap=yes
refuse-pap=yes
user=xx0000@hs-el.de
service-type=org.freedesktop.NetworkManager.sstp
```

```
[ipv4]
dns-search=
method=auto
never-default=true
route1=139.13.64.0/18,139.13.114.50
route2=139.13.0.0/20,139.13.114.50
```

```
[ipv6]
addr-gen-mode=stable-privacy
dns-search=
method=auto
never-default=true
```
[proxy]

Den Service vom Network-Manager neustarten

# systemctl restart NetworkManager.service

Mit einem Browser wird nun die Webseite <https://www.wieistmeineip.de/> aufgerufen,

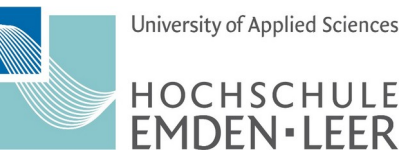

HRZ/AS

Stand: 4. März 2024 Seite: 7 von 7

dort sollte nun nicht mehr die IP: 139.13.114.92 stehen:

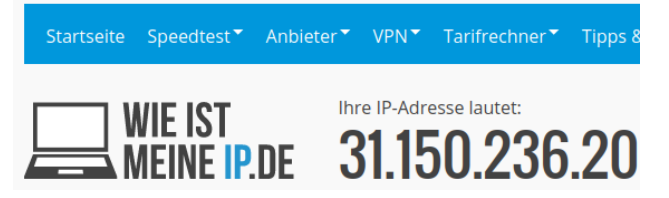

Nach der Aktivierung der VPN-Verbindung wird im Terminal-Fenster die Routing-Tabelle angezeigt (z.B.):

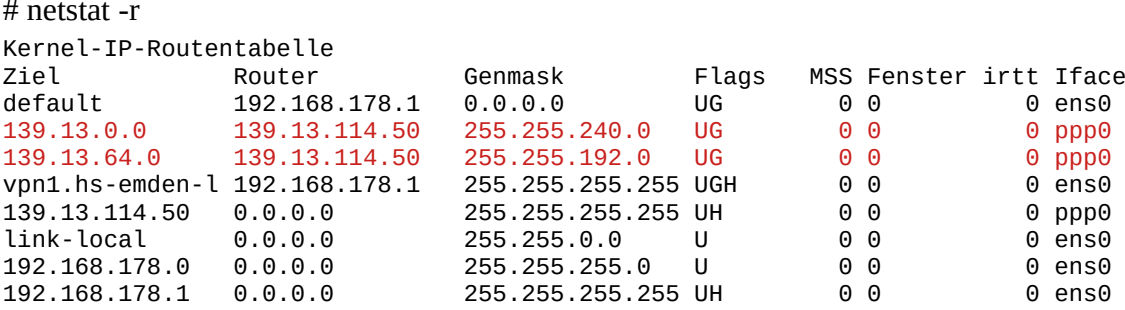

Wenn die beiden roten Zeilen vorhanden sind, wird nur noch der Datentransfer der Hochschule Emden/Leer durch die VPN-Verbinden gesendet.